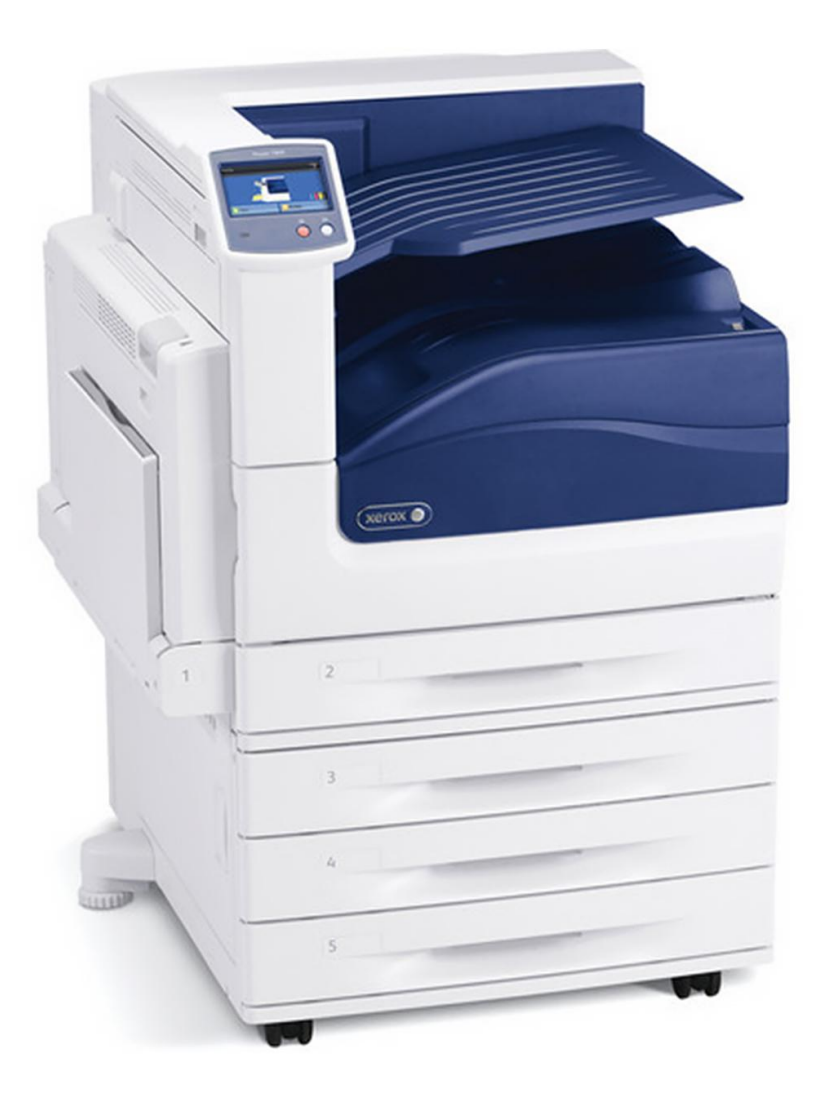

# **XEROX 7800 PHASER ADOBE PHOTOSHOP**

(ADDM\_PHASER, ADDM\_CARDSTOCK)

## **PRINTING FROM PHOTOSHOP**

Open your file in Photoshop if you haven't already.

➪Set Image Mode

Image > Mode > CMYK Color Choose 16 or 8 Bits/Channel

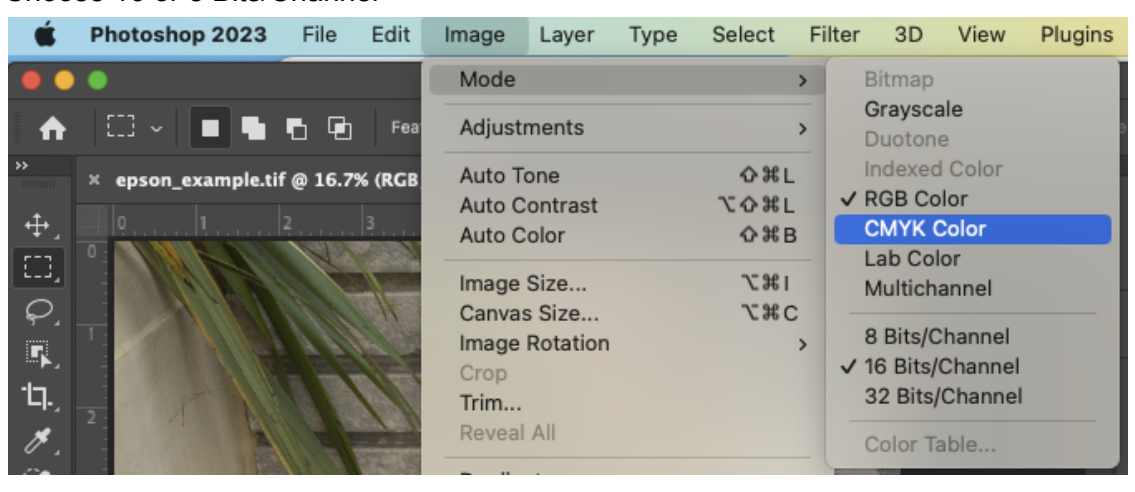

#### ➪Set Image Size

Image > Image Size

If you uncheck "*Resample*," the printing resolution will change independent of the number of pixels representing the image in width and height. Make sure your image is sized correctly (the size you want to print it) and the resolution is set to at least 300 DPI.

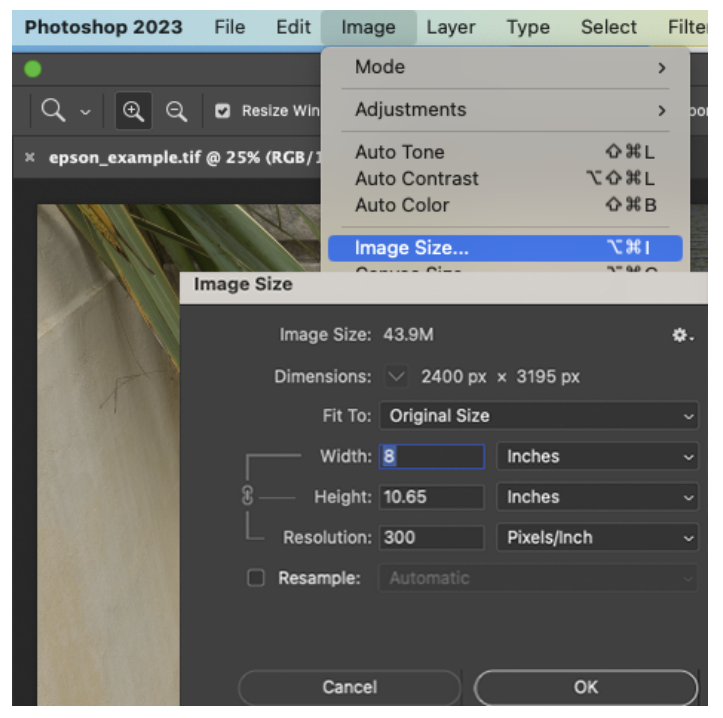

#### 2. Assign correct Color Profile

a. Make sure your file is set to Working CMYK-US Web Coated (Swop) V2. Open the Convert to Profile window (Edit > Convert to Profile…). Under "Destination Space," select Working CMYK-US Web Coated (Swop) V2.

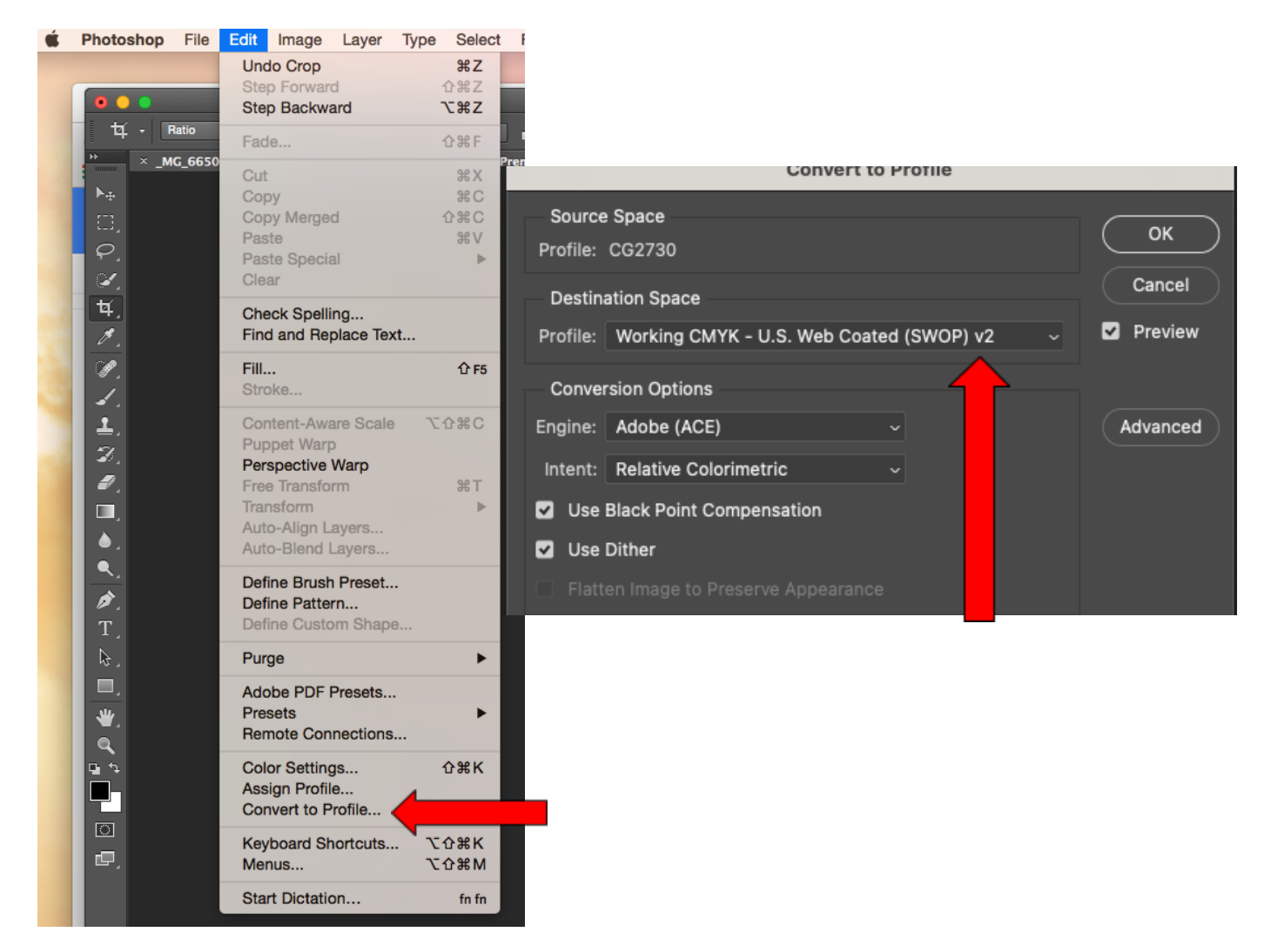

#### 3. Send it to print!

- b. Your file is now ready to print. Take care to manage the following print settings. Open the Photoshop Print Settings dialogue box (File > Print).
- c. **Printer:** Choose ADDM-PHASER for laser paper or ADDM-CARDSTOCK for cardstock

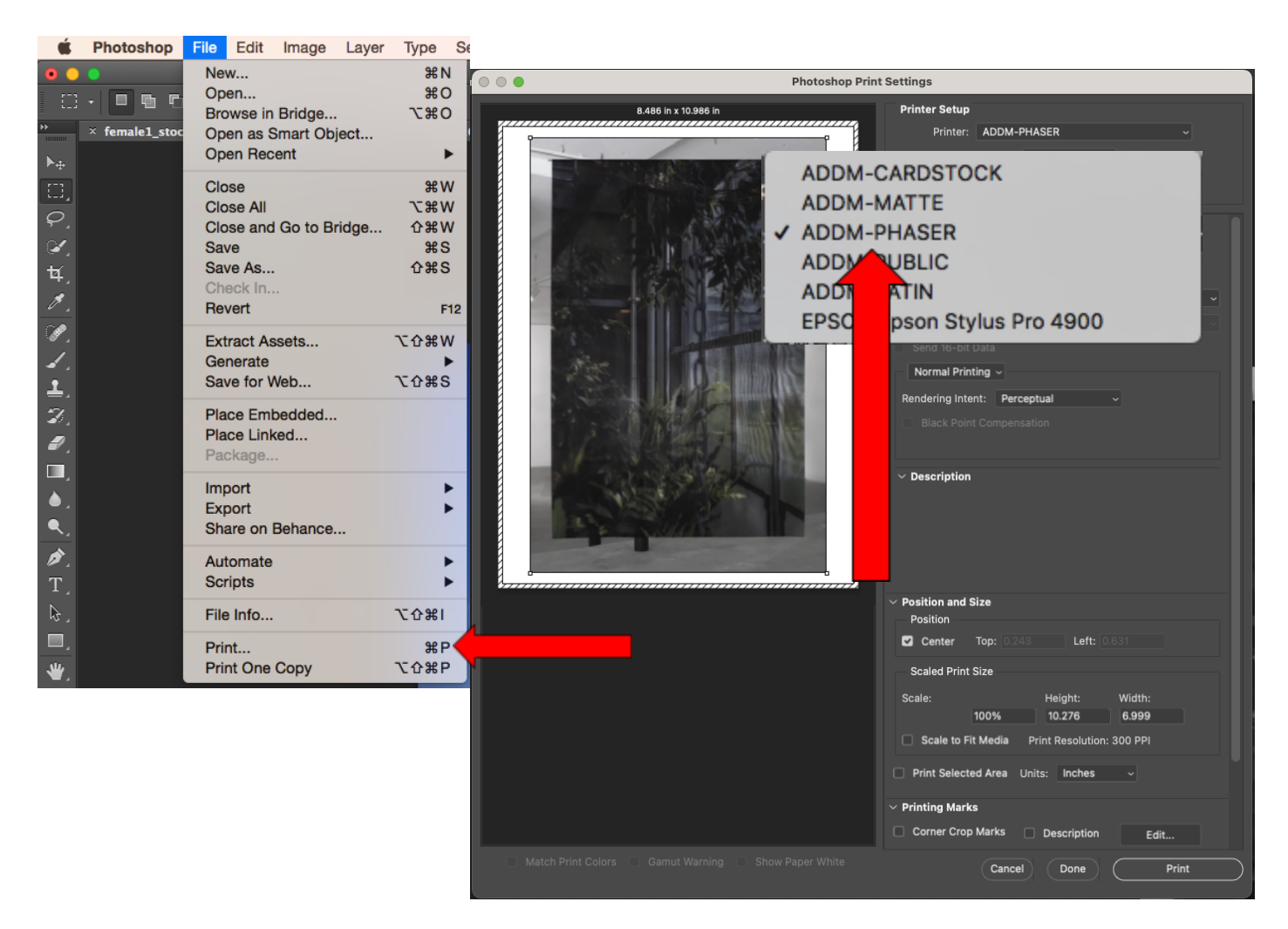

c. **Paper Size**: Choose 'US Letter' or 'Tabloid

d. **Layout, Printer Features**: Then open the Print dialogue box by selecting "Print Settings"

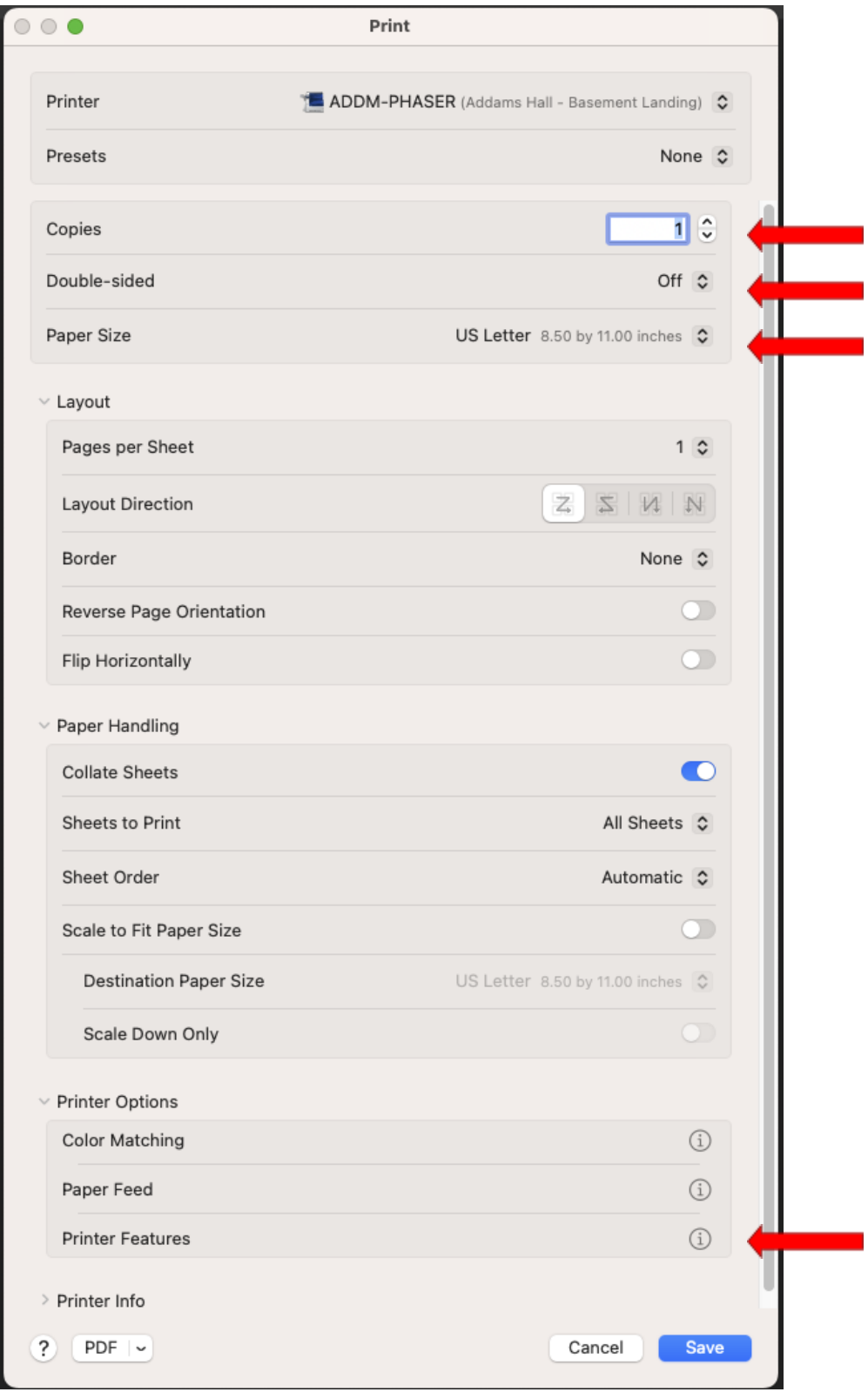

#### 4. In the **Print** window settings

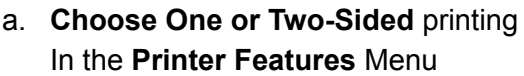

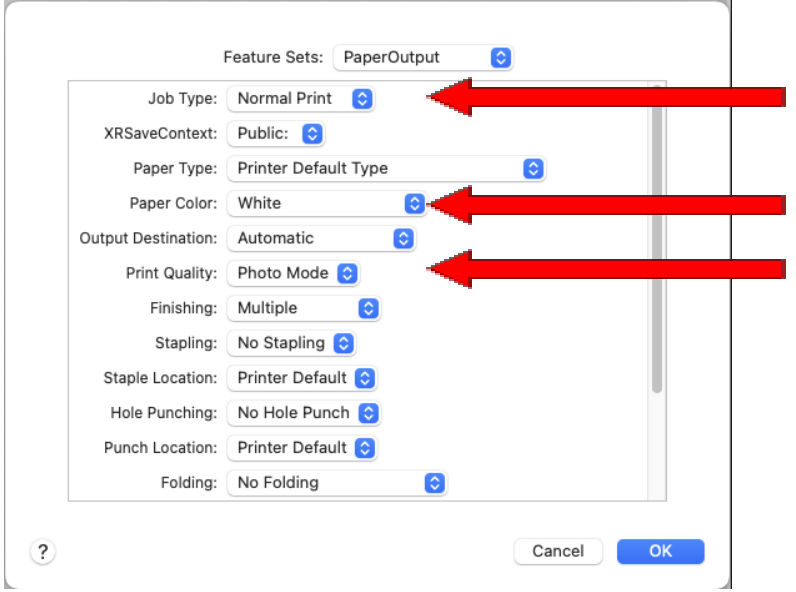

- b. **Paper Type**: Select Plain for ADDM-PHASER laser paper or Cardstock ADDM-CARDSTOCK printer.
- **c. Paper Color**: White
- **d. Print Quality**: Choose Photo Mode for images and Enhanced for graphics.

### **OK to SAVE !**

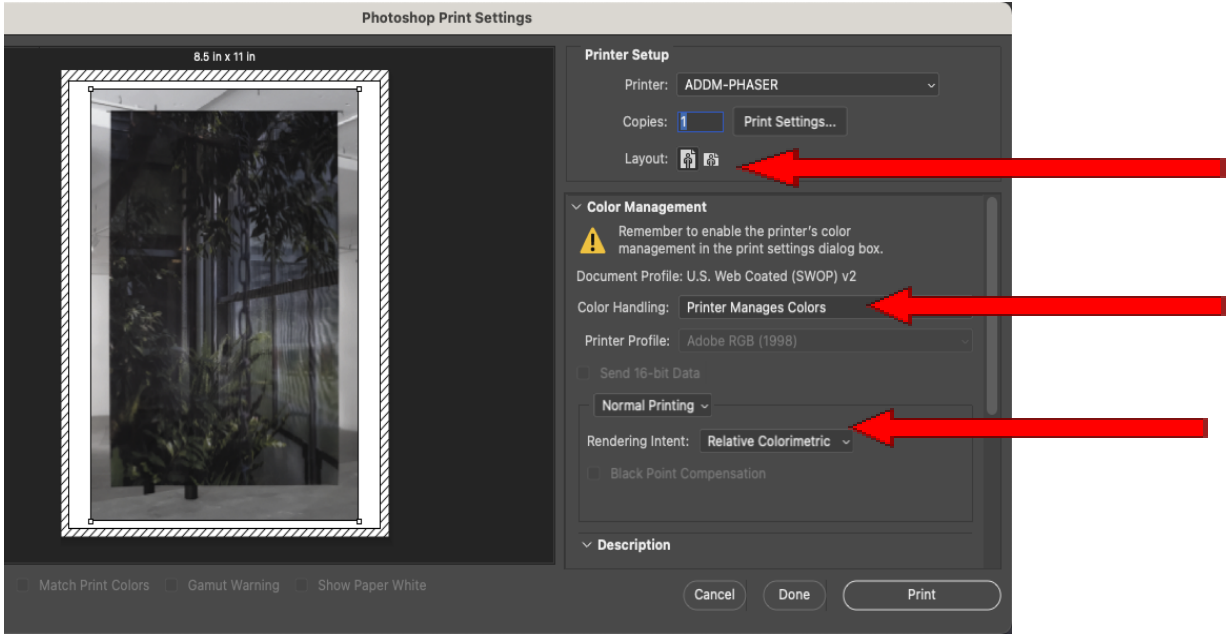

- e. After clicking SAVE, you'll be brought back to the Photoshop Printer Settings dialogue box. Under "Printer Setup," choose how many copies you want. Printing one is suggested before making multiple copies.
- f. Select the appropriate Layout for your image, whether it is a portrait or a landscape.
- g. Under "Color Management," select the following settings:

**Color Handling**: Printer Manages Colors **Rendering Intent**: Perceptual or Relative Colorimetric

**PRINT**